# Webシラバスの検索について

シラバスのWeb検索については、インターネットを利用できる環境であれば、どこからでも閲覧するこ とができます。

## WebシラバスURL:http://syllabusweb.nara-wu.ac.jp/syllabus/

大学ホームページのトップにある、「在学生の方へ」→「シラバス検索・開講科目概要」からも入るこ とができます。また、『キャンパスメイト(Web履修登録システム)』からも入ることができます。(ロ グイン不要)

## ■初期画面

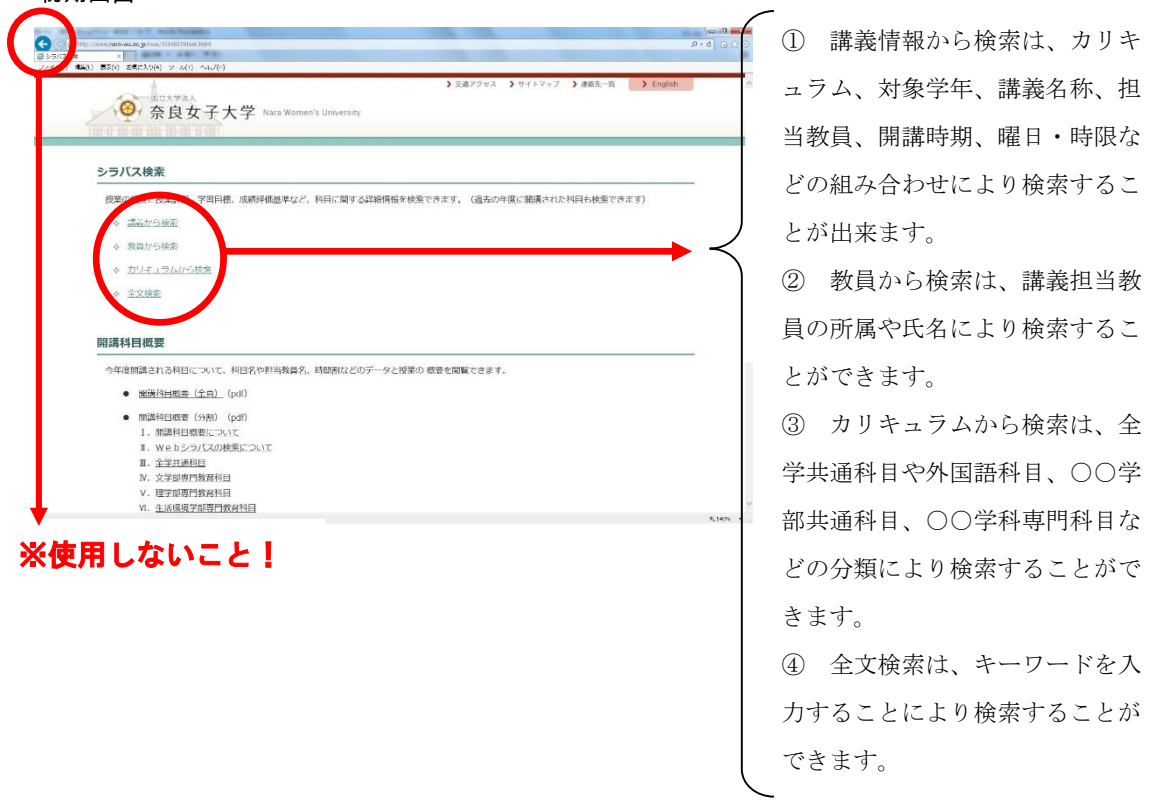

※全ての画面で、前画面に戻る場合は、ブラウザの「戻る」は使用しないでください。必ず、画面上の 「戻る」を利用してください。エラーを起こす場合があり、「Web ページの有効期限が切れています」の メッセージが表示され、ページが表示されないことがあります。その場合は、再度、最初からやり直して ください。

①講義情報から検索

初期画面で講義情報から検索をクリックすると、次の画面が表示されます。以下の画面より該当箇所の 選択又は入力により検索を行います。

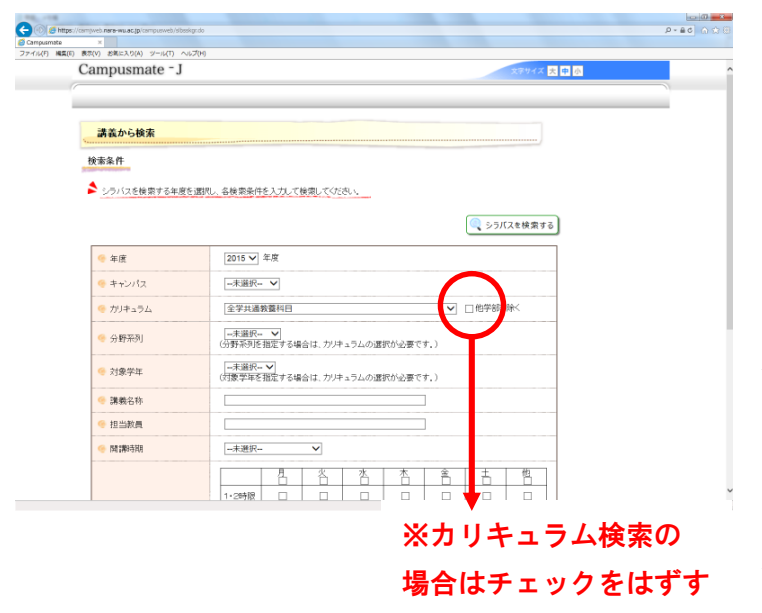

・ カリキュラム:検索する講義 がどの分野の開講講義かを指定し ます。一覧から指定してくださ い。(単独検索可) ※「他学部を除く」のチェックを

はずしてください。チェックをは ずさないと、正しく検索ができま せん。

・ 対象学年:受講できる対象の 学年を指定します。一覧から指定 してください。この指定だけでは 検索できません。(単独検索不 可)

- ・ 講義名称:講義名に含まれる文字を指定します。(単独検索可)
- ・ 担当教員:講義を担当する教員名を漢字またはカナで指定します。ひらがな検索はできません(単独 検索可)
- 例「奈良一郎」(ナラ イチロウ)の場合:「奈良」「ナラ」「奈良 一郎」「イチロウ」などと入力し てください。姓のみ、名のみでも検索できます。
- ・ 開講時期:講義の開講時期を一覧から指定してください。(単独検索可)
- ・ 曜日・時限:時間割により曜日・時間をチェックしてください。この指定だけでは検索できません。 (単独検索不可)

上記の組み合わせにより閲覧したい講義のシラバスを検索する

ことができます。(ただし、カリキュラムまたは講義名称または担当教員または開講時期は指定必須で す。学年のみ又は、曜日・時限のみの指定では検索できません。)

⊶د – ا¤ا ≔ا<br>8:0،0:0 أك8

 $-2 -$ 

◎検索結果

検索条件を指定して「検索開始」をクリックすれば、次の画面が表示されます。

これは、カリキュラムに「全学共通教養科目」を選択して検索した場合です。

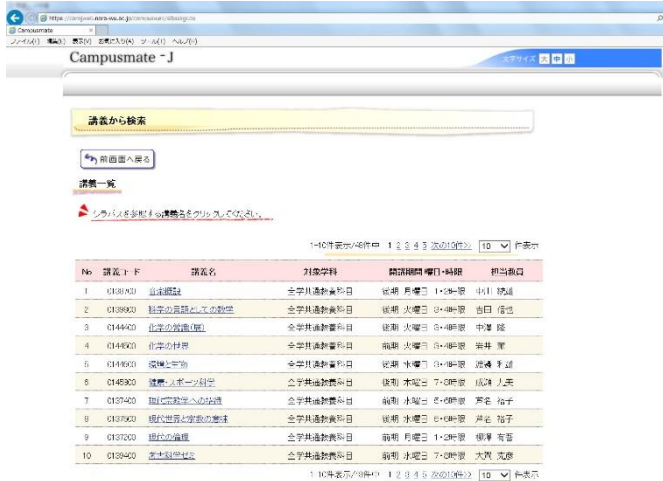

・ 検索にヒットした講義が画面 に表示されます。閲覧したい講義 名をクリックしてください。

#### ②教員から検索

教員から検索をクリックすると、次の画面が表示されます。

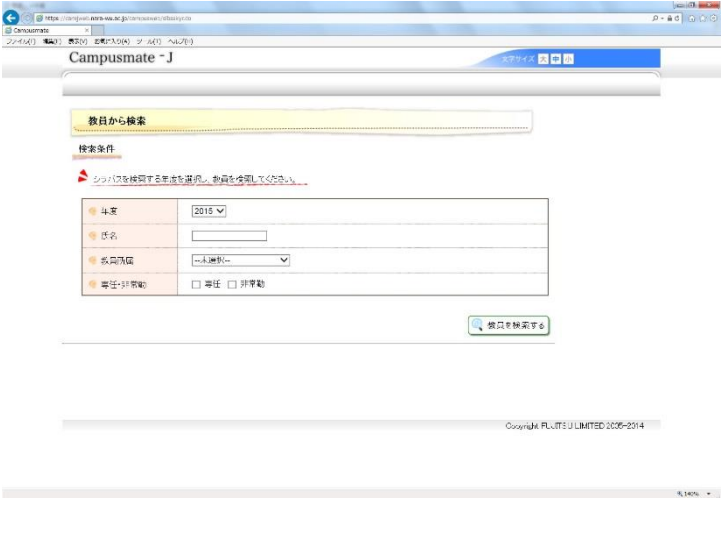

・ 講義担当教員の所属や氏名が わかっている場合は、ここで指定 します。

・ 氏名:担当教員の氏名で検索 する場合は、氏名漢字またはカナ を入力してください。ひらがな検 索はできません。

例「奈良 一郎」(ナラ イチロ ウ)の場合:「奈良」「ナラ」

「奈良 一郎」「イチロウ」など • と入力してください。姓と名は全 角1文字を空けてください。姓のみ でも検索できます。

- ・ 教員所属:担当教員の所属から検索します。表示される所属から選択してください。
- ・ 専任・非常勤:検索する教員が専任教員か非常勤講師かを指定します。何もチェックしなければ、全 ての教員が対象となります。専任・非常勤の区分のみでの検索はできません。上記2つとの組合せで利 用できます。

#### ◎検索結果

教員所属を「文学部」かつ専任・非常勤を「専任」で検索した場合、以下の画面が表示されます。

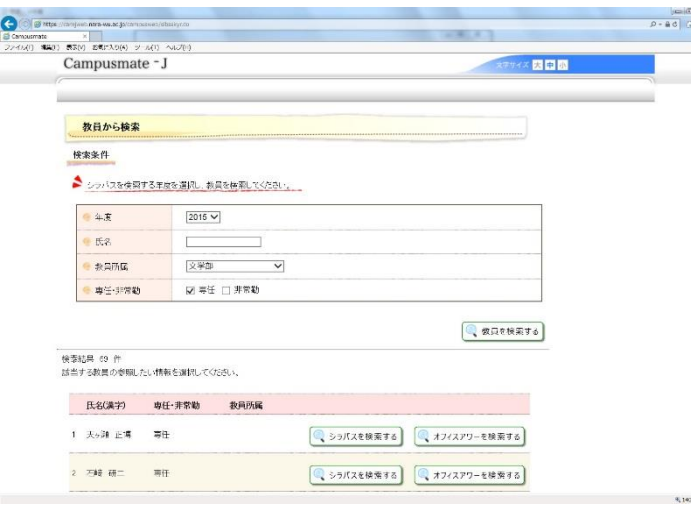

・ 教員は五十音順に表示されま す。

・ この中から任意の教員のシラ バスを閲覧することができます。 右側の「シラバス」をクリックす れば、その教員が担当する講義が 表示されます。

・ 教員のオフィスアワーを確認 するには、右端の「オフィスアワ ー」をクリックすれば、別画面で … 各教員のオフィスアワーの情報が 表示されます。オフィスアワー一 覧は、この冊子の巻末にも掲載し ています。

 $-3 -$ 

③カリキュラムから検索

初期画面でカリキュラムから検索をクリックすると、次の画面が表示されます。

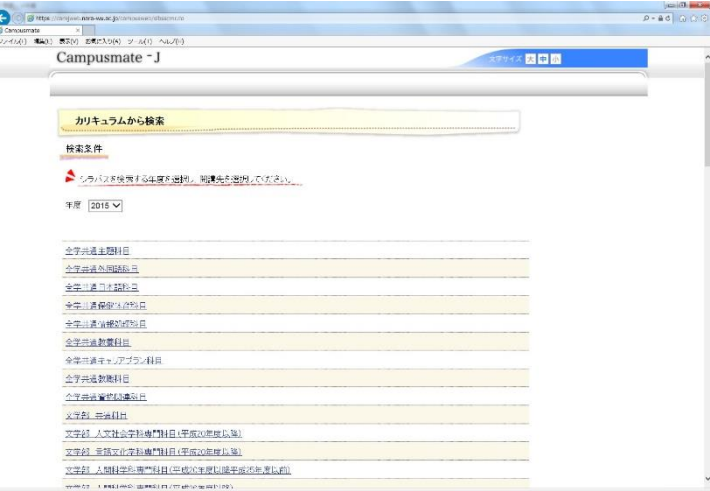

・ 左記の画面より該当箇所の選 択により検索を行います。

・ 講義の分野別に検索すること ができます。

### ◎検索結果

「全学共通教養科目」を選択して検索した場合、以下の画面が表示されます。

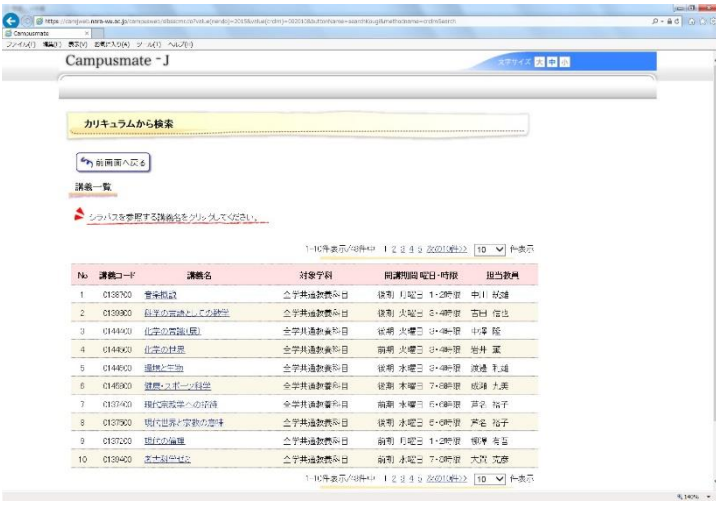

・ 検索にヒットした講義が画面 に表示されます。閲覧したい講義 名をクリックしてください。

④全文検索

全文検索をクリックすると、以下の画面が表示されます。

検索キーワード:ここに講義名で使用している文字を指定します。

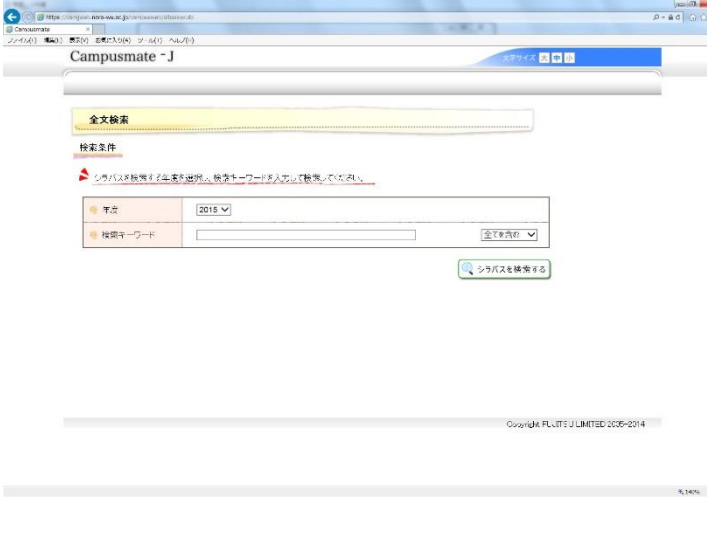

<mark>。。</mark><br>● 全角で入力してください。

・ 右端の検索方法で「全てを含 む」を指定した場合は、入力した 全ての文字を含む講義が表示され ます。

・ 複数のキーワードを組み合わ せて検索する場合は、検索する文 字の間に全角の空白を1 つ以上入 れて入力し、右端の検索方法で 「どれかを含む」を指定してくだ - さい。指定した文字が1つでも含 まれる講義名が表示されます。 ・検索でヒットした講義名をクリ ックすれば、シラバスが表示され ます。

◎検索結果

検索条件を指定して「検索開始」をクリックすれば、次の画面が表示されます。

これは、検索キーワードに「ジェンダー」を入力して検索した場合です。

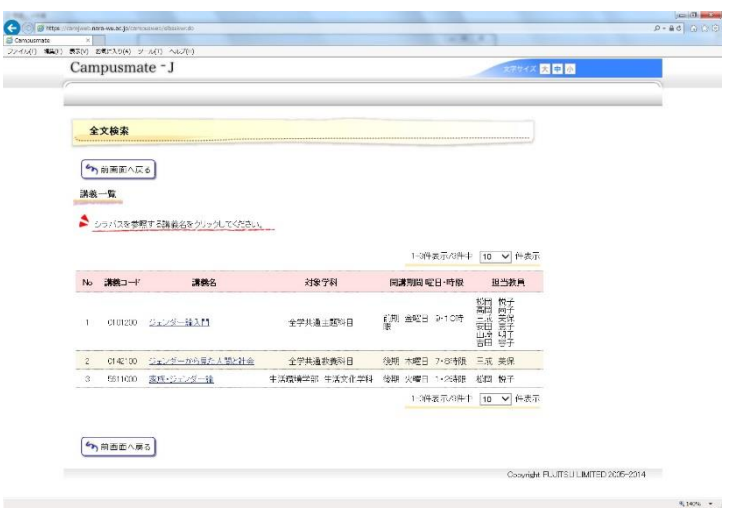

・ 検索にヒットした講義が画面 に表示されます。閲覧したい講義 名をクリックしてください。

◎シラバス閲覧

講義名をクリックすればシラバスが表示されます。

「ジェンダー論入門」をクリックすれば、以下の画面が表示されます。

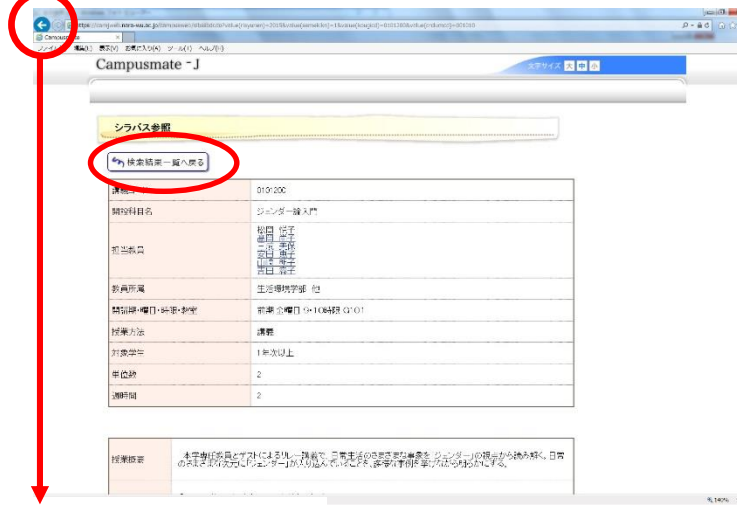

・ ジェンダー論入門のシラバス が表示されます。画面をスクロー ルして閲覧してください。他の講 義を閲覧する場合は、画面の「検 索結果一覧へ戻る」で前画面に戻 ってください。

・ 担当教員の氏名をクリックす ると、担当教員のオフィスアワー を見ることができます。オフィス アワー一覧は、この冊子の巻末に も掲載しています。

※全ての画面で、前画面に戻る場合は、ブラウザの「戻る」は使用しないでください。必ず、画面上の 「戻る」を利用してください。エラーを起こす場合があり、「Web ページの有効期限が切れています」の メッセージが表示され、ページが表示されないことがあります。その場合は、再度、最初からやり直して

ください。

※使用しないこと!

■ 閲覧終了

全てを終了する場合は、ブラウザを閉じてください。右上の「×」をクリックすれば、終了します。

以上で、シラバスのWeb検索利用方法の説明をおわります。

なお、オフィスアワーが登録されていない場合もありますが、この冊子の巻末のオフィスアワー一覧を 併せてご利用ください。